# !Candle<sup>®</sup>

 $\overline{O}$ **Quick Reference**  $\mathbf{C}$  $\Omega$  $\overline{\pi}$  $\overline{\bm{x}}$  $\mathbf 0$  $\rightarrow$  $\mathbf 0$  $\boldsymbol{\Phi}$ Þ  $\Omega$  $\mathbf 0$ 

## **CL/SUPERSESSION CL/GATEWAY**

## Version 147

## **Actions**

Action Code Menu

- S begin or resume a session
- T terminate the session
- B begin a background session
- P print the screen image
- X transmit the screen image
- H help for the application
- I display additional information
- D delete the session from the menu
- M modify the session definition
- L add from Global session list
- A add a session

```
Command ==Enter F=Help F12=Cancel
```
## **Definition of Terms**

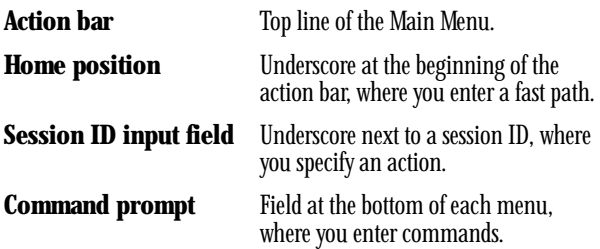

## **Using Action Codes**

If you know the action code, enter it next to the desired session ID on the Main Menu.

To view a list of actions:

- 1. Type a slash (*/*) next to the desired session ID.
- 2. Press **F10** to move the cursor to the home position.
- 3. Enter **A.** The Action Code Menu (shown above) is displayed.
- 4. Enter an action code in the entry field on the first line.

## **Fast Pathing**

At the home position, enter a letter to specify a pulldown followed by a single-letter selection from the pulldown menu.

For example:

**OT** for **Options**pulldown, **Trigger keys**selection

## **CD** for **Commands**pulldown, **Date** command

Note: There is no fast pathing to the Actions pulldown.

## **Options**

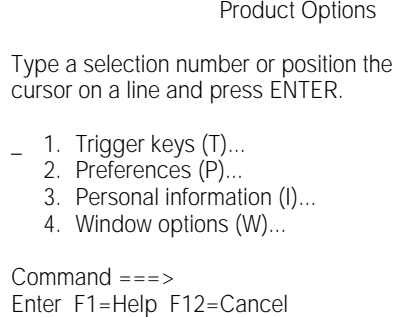

## **Triggers**

A trigger is a key sequence consisting of a phrase and key, or simply a single key. Entering a trigger invokes a CL/SUPERSESSION function. You can use triggers only while you are in a multi-application session, not from a CL/SUPERSESSION display. When you use a trigger phrase, the field containing the cursor is the only field on the screen CL/SUPERSESSION reads.

## **Listing Available Triggers**

- 1. At the Main Menu, press **F10** to move the cursor to the home position.
- 2. Select **Trigger keys**from the Options pulldown. Tab or scroll through the list. See the Candle-supplied triggers on the other side of this card.

## **Using a Trigger**

- 1. If the trigger is a phrase, type the **trigger phrase** in the first position of any input field. Leave the cursor in the field so that the trigger phrase is recognized.
- 2. Press the **trigger key**.

## **Modifying, Adding, or Deleting a Trigger**

1. On the trigger list, enter an action code beside the trigger:

**M** to modify, **A** to add, or **D** to delete.

- 2. To add or modify, enter phrase, trigger key, dialog name, or parameters.
- 3. Press **F12** to exit.

## **Commands**

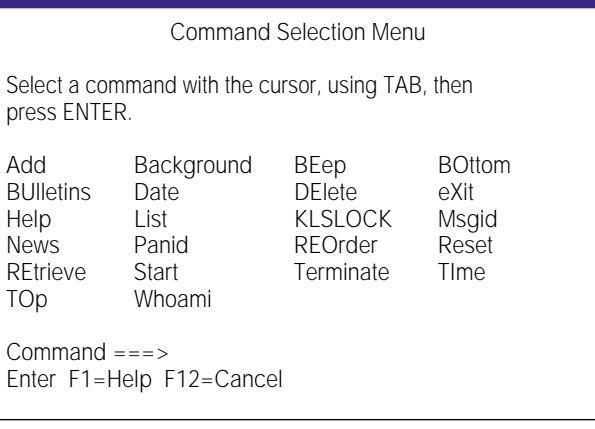

## **Commands**

Enter **C** at the home position to select the Commands pulldown.

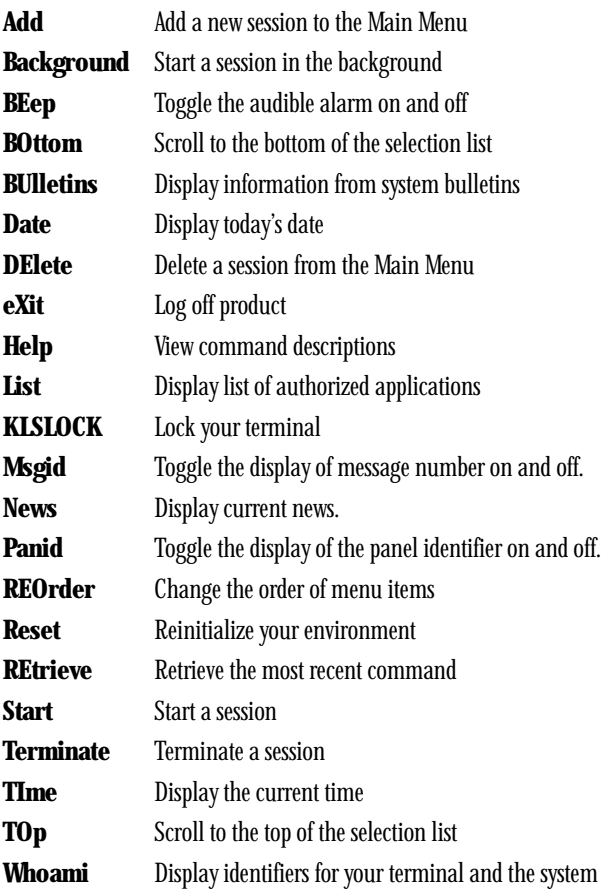

## **Features**

#### Product Features

Type a selection number or position the cursor on a line and press ENTER.

1. Cut and Paste (C)... 2. Send Messages (M)...

Command ===> Enter F1=Help F12=Cancel

## **Cut and Paste**

#### **Setting Cut and Paste Options**

- 1. Enter **F** at the home position to select the Features pulldown.
- 2. Select **Cut and Paste** and press Enter.
- 3. Make sure status is **On**.
- 4. Remember your Cut and Paste key.
- 5. Press **Enter**.

#### **Cutting**

- 1. In an active session, go to the screen you want to cut.
- 2. Move the cursor to the upper left corner of the area to cut.
- 3. Press the **Cut and Paste** key.
- 4. Place the cursor next to **Cut**and press Enter.
- 5. Move the cursor to the lower right corner of the area to cut.
- 6. Press the **Cut and Paste key**.
- 7. Press **F12** to exit.

#### **Pasting**

- 1. On the screen where you want to paste, create enough blank lines to accommodate the data that was cut.
- 2. Move the cursor to the upper left corner of the area where you want to paste.
- 3. Press the **Cut and Paste** key.
- 4. Place the cursor next to **Paste** and press Enter.

## **Help**

#### Help Menu

Type a selection number or position the cursor on a line and press Enter.

- 1. Tutorial help (T)...
	- 2. How to get help (H)...
	- 3. Help with function keys (K)...

Command ===> Enter F1=Help F12=Cancel

#### **Help from the Action Bar**

• Enter **H** at the home position to select the Help pulldown.

#### **Field Help**

- 1. Move the cursor to an input field.
- 2. Press **F1** for field help.
- 3. Press **F2** for panel help.

#### **Panel Help**

- 1. Move the cursor to a non-input area.
- 2. Press **F1** for panel help.
- 3. Press **F2** for help about help.

#### **Command Help**

• If you know the command, enter **HELP commandname** next to Command  $=\equiv=>$ .

Information on that command is displayed.

• If you are not familiar with the available commands, move the cursor to Command ===> and press **F1**.

A list of commands is displayed.

## **Session Management**

#### **Starting a Session**

• Enter **S** next to the session ID you want to start.

#### **Starting Multiple Sessions**

- 1. Enter **S** next to the session you want to start in the foreground.
- 2. Enter **B** next to the session you want to start in the background.

#### **Getting a List of Authorized Sessions**

• Enter **L** next to any session ID.

#### **Adding a Session to the Main Menu from Your Authorized List**

- 1. Enter **L** next to any session ID.
- 2. Tab or scroll through the list, entering **A** next to each session you want to add to the Main Menu.
- 3. Press **F12** to exit the selection list.

## **Deleting a Sesson from the Main Menu**

- 1. Enter **D** next to the session ID you want to remove.
- 2. Press **Enter**to confirm the delete request.

## **Using Window Control**

The Window Control pop-up gives you access to several commands that open and close windows, zoom to full screen and return, and control your movement in a window.

To change the window control keys, select **Window options** from the Options pulldown. These are the default settings:

#### **Default Window Control Keys**

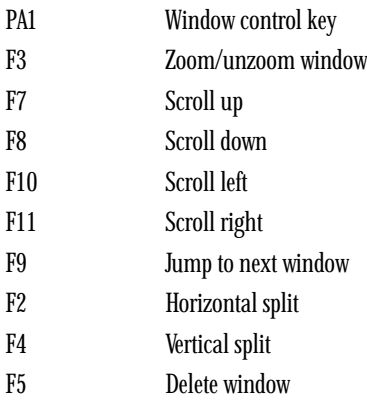

#### **Opening a Session Window**

- 1. Move the cursor to where you want the vertical or horizontal window to appear.
- 2. Press the window control key (**PA1**). The Window Control pop-up appears.
- 3. Press the horizontal (**F2**) or vertical (**F4**) split key. Where the cursor was positioned, a window opens containing a copy of the CL/SUPERSESSION Main Menu.
- 4. Start another application in the new window.

#### **Closing a Session Window**

- 1. Move the cursor into the window you want to close and press **Enter**.
- 2. Press the window control key (**PA1**). The Window Control pop-up appears.
- 3. Press the delete window key (**F5**). The window closes, but the application remains active.

## **Candle-Supplied Trigger Dialogs and Trigger Keys**

The table below shows the trigger dialogs that Candle supplies. The first and second columns list the default trigger phrases and trigger keys. Your system administrator may have changed the trigger phrases and keys, and added other trigger dialogs. Use the spaces provided to record any dialogs that were created for your site. For information on how to use triggers, see Options on the other side of this card.

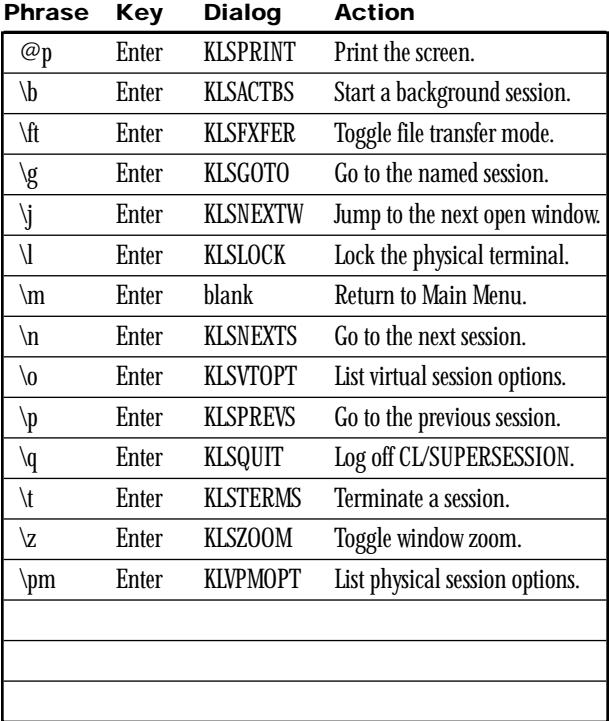

## **In Case of Trouble**

If you have problems using CL/SUPERSESSSION, report them to your network coordinator, supervisor, or help desk. They will need the following information.

- date and time the problem occurred
- application or service you were using
- user ID
- terminal name
- CL/SUPERSESSION panel ID

When having a problem, your terminal name may not be readily available. You can move the cursor to any Command ===> prompt and enter **WHOAMI**. Record your terminal name in the space provided below, or on a label affixed to your terminal.

Use the additional spaces to record the telephone numbers of your support contacts.

#### **Terminal Information and Support Phone Numbers**

Terminal Name

Network Coordinator Phone

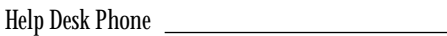

#### **For More Information**

Refer to the CL/SUPERSESSION and CL/GATEWAY for MVS User's Guide.

Candle Corporation 201 North Douglas Street El Segundo, California 90245